## **Step-by-Step Instructions on Scheduling an Advising Appointment through FAU Success Network**

- 1. Log into the Success Network using the following link: www.fau.edu/successnetwork or by logging into your MyFAU account and selecting the Success Network tab.
- 2. Once you have logged into your Success Network, locate the services tab in the upper left hand corner as shown in the image below.

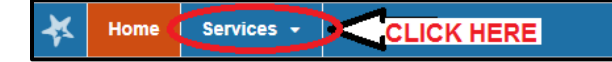

3. Once you have clicked the Services tab, locate the "Advising: Arts & Letters" blue bar as shown in the image below, and click.

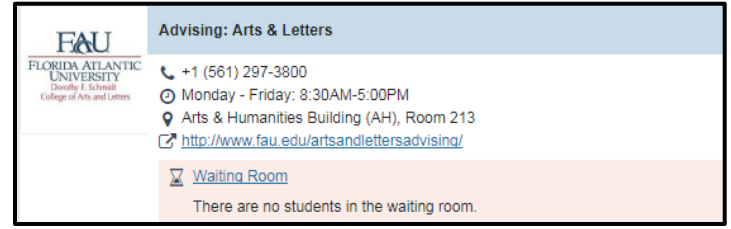

4. Once you have selected "Advising: Arts & Letters", you will be directed to the page shown below.

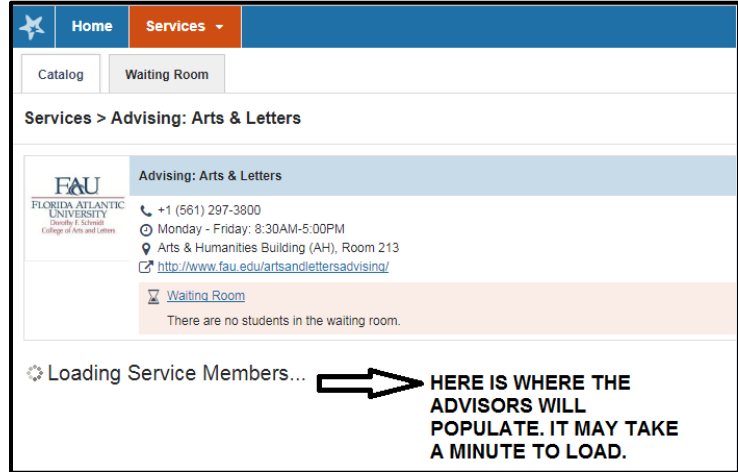

5. Once the advisors load, you will click the link as shown in the image below to schedule an appointment.

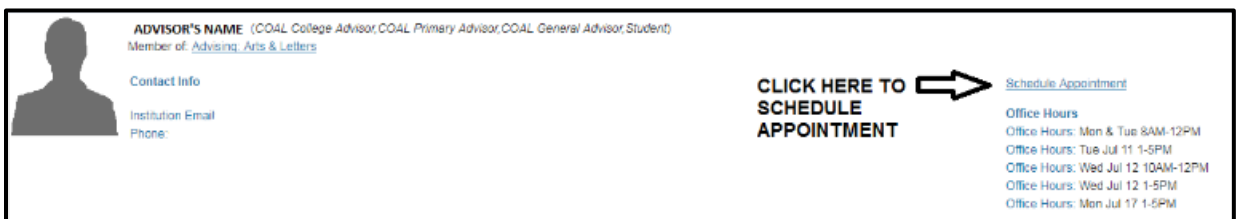

6. Once you have clicked "Schedule Appointment", you will be able to view the advisor's schedule. If there is no availability, you will see 'Time has already passed' or 'Time slot taken' as shown in image 1. If there is availability, you will see 'Sign Up' as shown in image 2. Once you click sign up, you will then be prompted to schedule the appointment for that time.

If it is a designated walk-in advising day, it will be indicated on the advisor's schedule as shown in image 3.

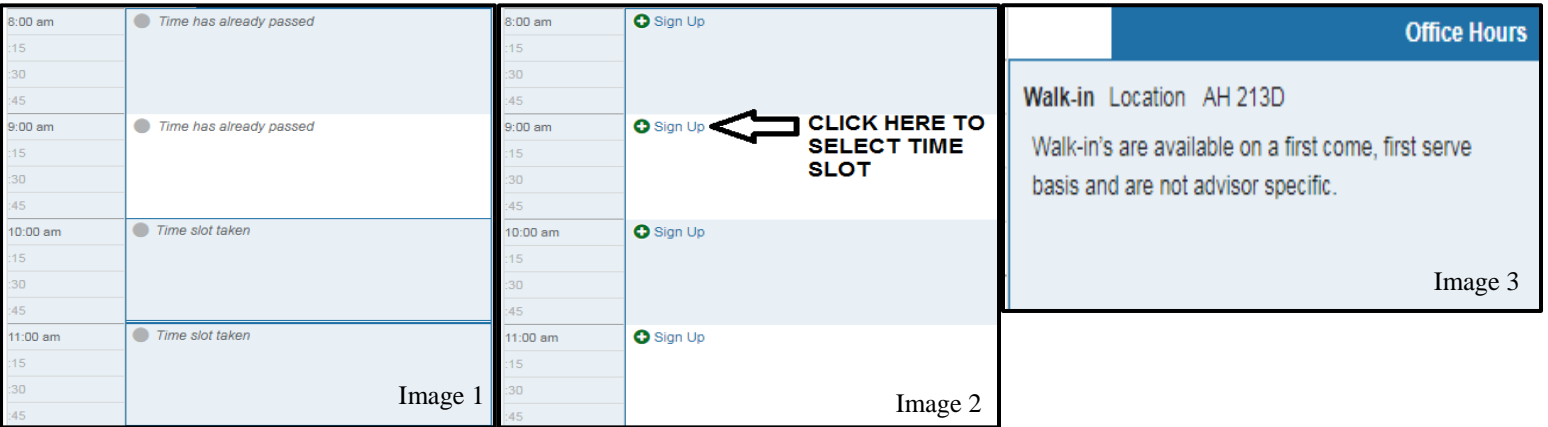